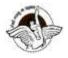

## BAL BHARATI PUBLIC SCHOOL, PITAMPURA, DELHI - 110034

#### **CLASS - VI**

WEEK: 14th - 18th December 2020

**SUBJECT: COMPUTER** 

**CLASS: VI** 

Chapter - 4 Excel Formula and Function

**NUMBER OF BLOCKS: 1** 

<u>GUIDELINES</u>

**Dear Students** 

Attempt the assignment questions in Computer notebook.

Read the lesson from the textbook also.

# **SUB TOPIC:**

1. Functions - Maximum, Minimum and Average

2. Errors in formula

# **INSTRUCTIONAL AIDS:**

- Presentation by Screen Sharing
- Microsoft Excel Softv are

## **LEARNING OUTCOMES**

By the end of this lesson cach learner will be able to:

Understand by concept of Functions in MS Excel

### **INTRODUCTION ACTIVITY:**

### **Functions in Excel**

A function is a built in formula that you can use to perform a calculation on the data in your worksheet. The commonly used functions are Sum, Max and Min.

## Structure of a function

Function in Excel always begins with an = followed by the function name. Function name is followed by opening parenthesis and then the arguments separated by comma or colon and closing parenthesis.

# For Example:

=Sum( A1:A3)

#### **Max Function**

It is used to display the highest value in a range.

#### **Min Function**

It is used to display the lowest value in a range.

### **SUM Function**

It is used to calculate the total off all the values in range.

## **Practical Activity**

Create a worksheet with two columns (Food Item name, Price).

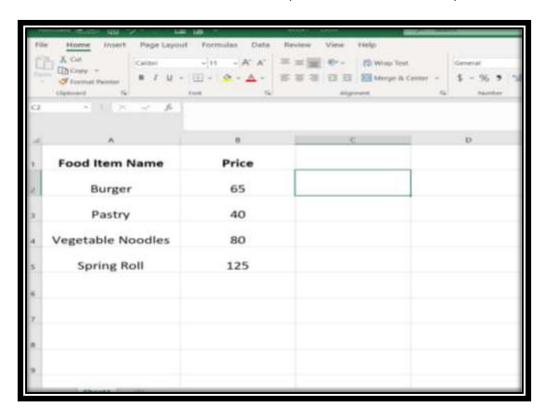

## **Using Functions**

1. Evaluate the price with Minimum cost value.

- 2. Find the price of Maximum cost value.
- 3. Calculate the total price of all the items

## **Errors in Formula**

An error message appears when Excel cannot properly calculate or display the result of a formula.

• ######

The column is too narrow to display the result of a calculation.

- #Div/0!
  The formula divides a number by zero
- #Name?
  The formula contains a function name that Excel does not recognize.
- #Value!
  Formula refers to the cell that Excel cannot use in calculation.

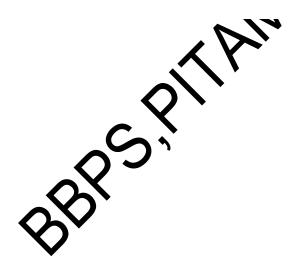